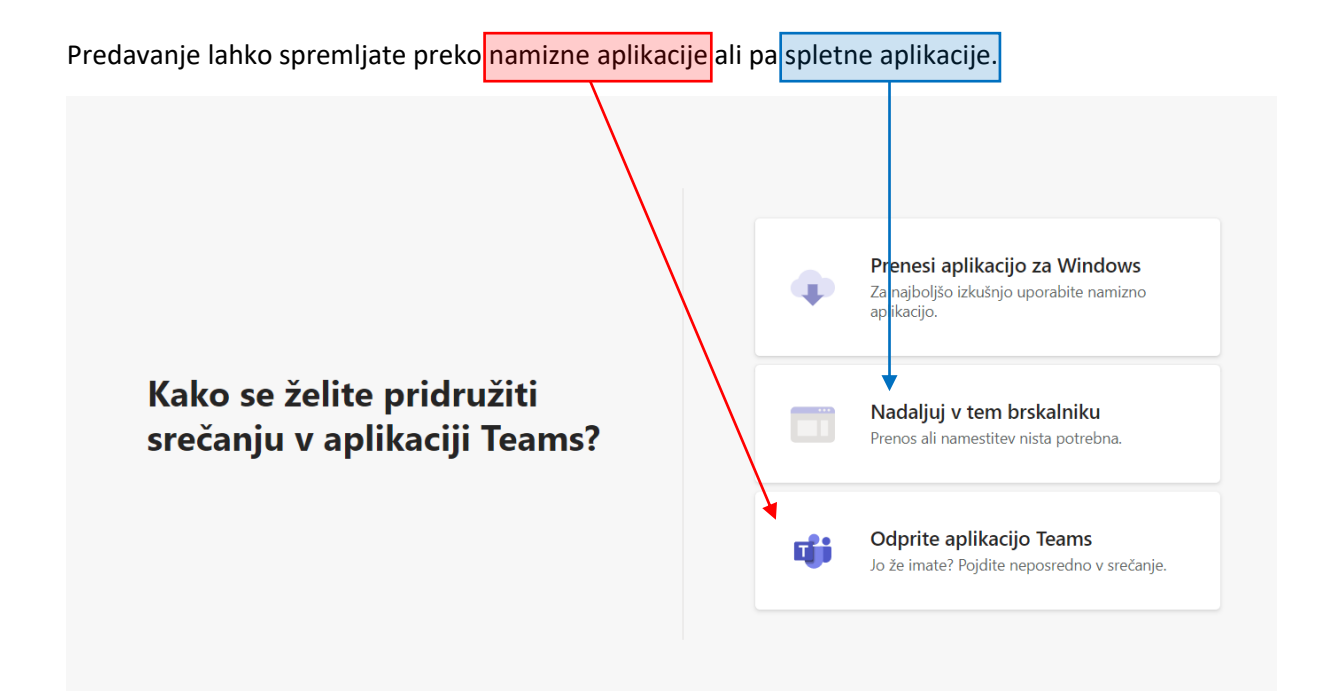

## 1. NAMIZNA APLIKACIJA

Za spremljanje predavanja preko namizne aplikacije se v Teams najprej **prijavite z otrokovim uporabniškim računom** in nato z gumbom na *Pridruži se zdaj* vstopite v videokonferenčno sobo.

## 2. SPLETNA APLIKACIJA

Če se odločite, da boste predavanje spremljali prek spleta, v Teams sobo vstopite tako, da v**|polje** (slika) **vnesete ime** in nato kliknete na gumb Pridruži se zdaj

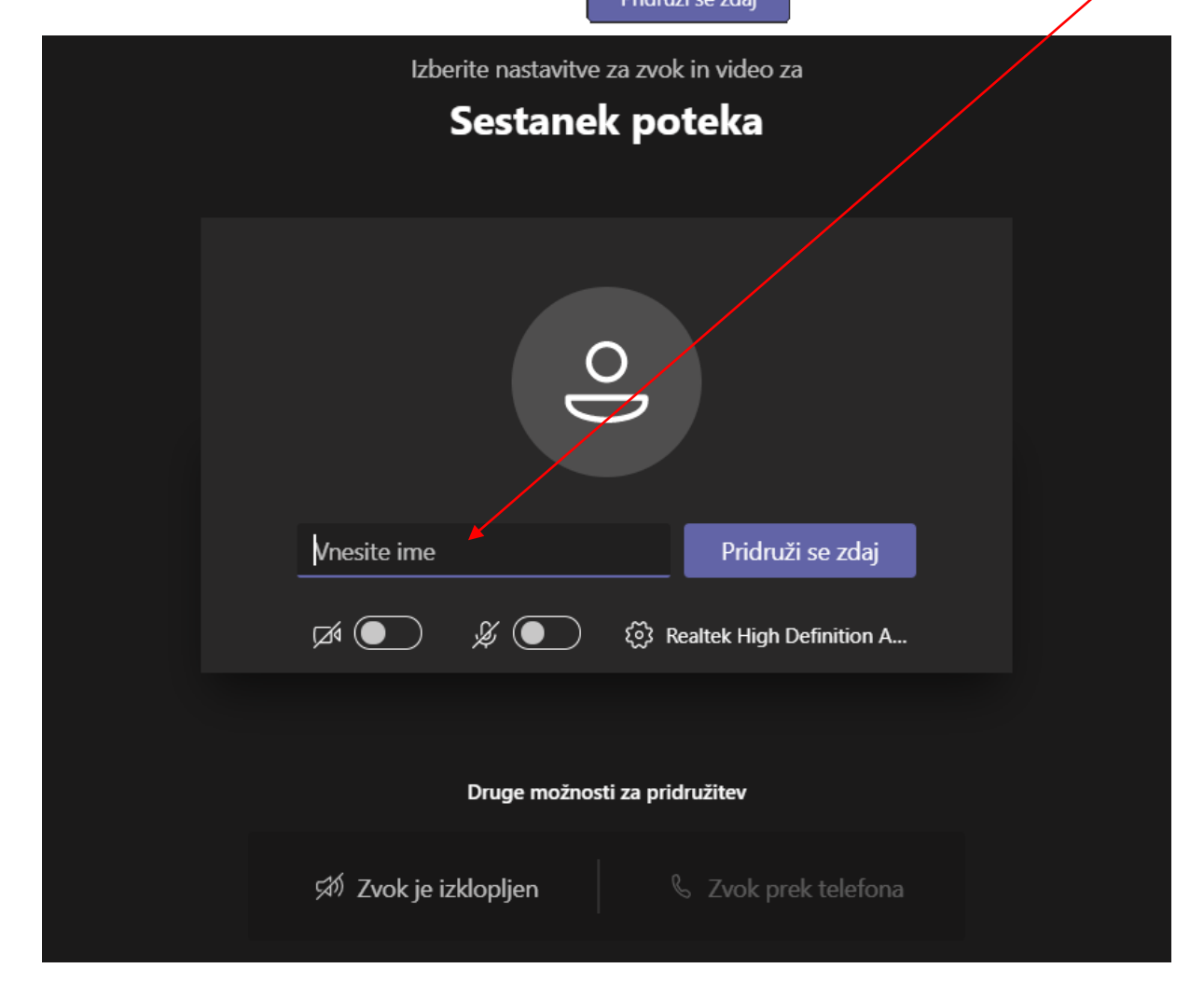